## **CARA MENJALANKAN PROGRAM**

1. Untuk menjalankan aplikasi Tes Buta Warna, maka terlebih dahulu instal file

apk di smartphone atau tablet (download di playstore).

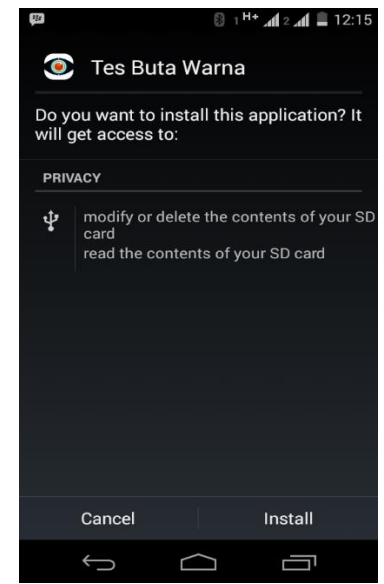

2. Setelah terinstal, maka aplikasi tes buta warna dapat di buka pada halaman menu aplikasi. Pilih icon dengan nama tes buta warna, maka aplikasi akan berjalan dan akan menampilkan halaman utama aplikasi seperti dibawah ini.

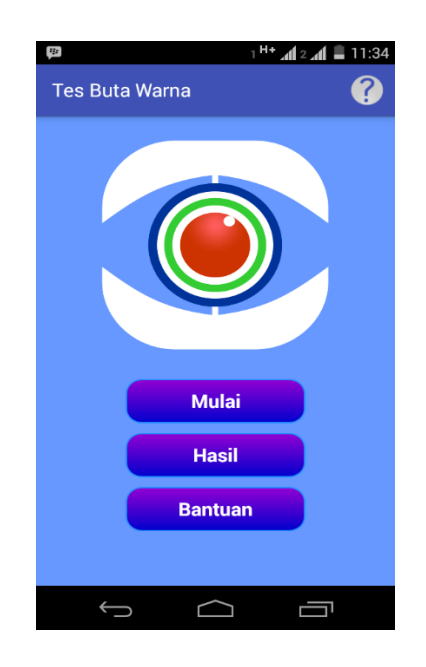

3. Pada halaman utama terdapat tiga menu utama, yaitu Mulai, Hasil, dan Bantuan. Pilih menu mulai, maka akan menampilkan form input nama. Isikan nama yang anda inginkan, lalu tekan lanjut.

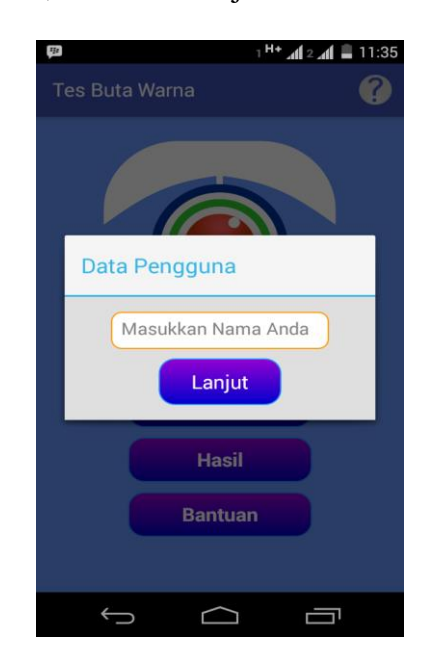

4. Selanjutnya akan muncul pilihan kategori soal, pilih salah satu kategori yang diinginkan untuk melakukan tes.

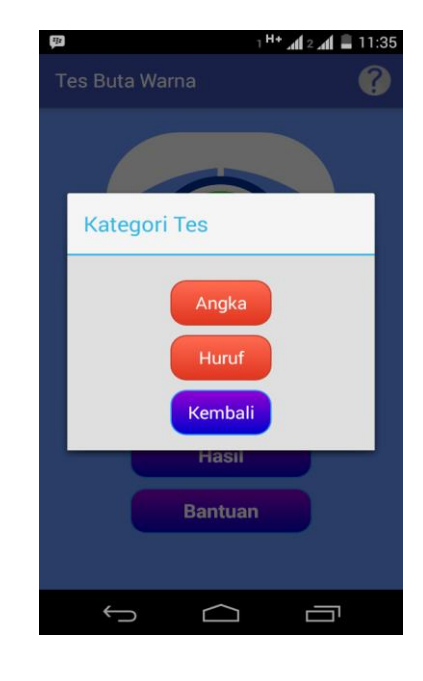

5. Setelah memilih kategori maka akan muncul soal tes seperti dibawah ini.

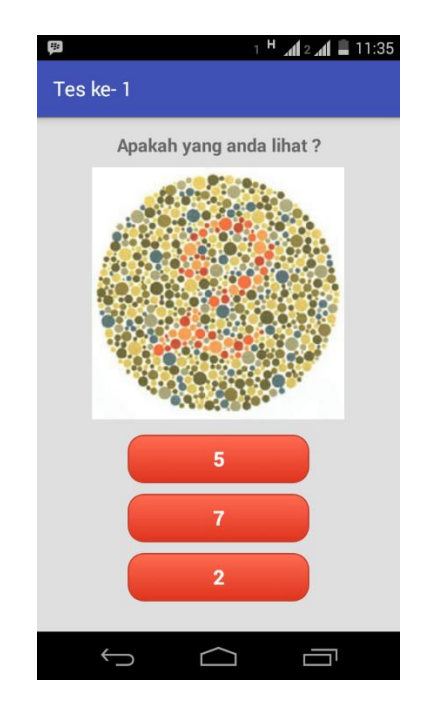

6. Selanjutnya kerjakan semua soal tes dengan memilih jawaban berdasarkan gambar yang ditampilkan. Setelah semua soal telah di kerjakan, maka akan menampilkan informasi hasil tes seperti dbawah ini.

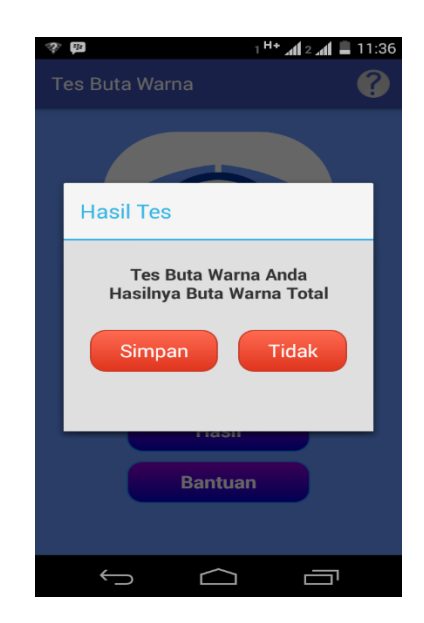

7. Bila ingin melihat histori hasil tes sebelumnya, maka pilih menu hasil pada halaman utama dan akan muncul tampilan seperti dibawah ini.

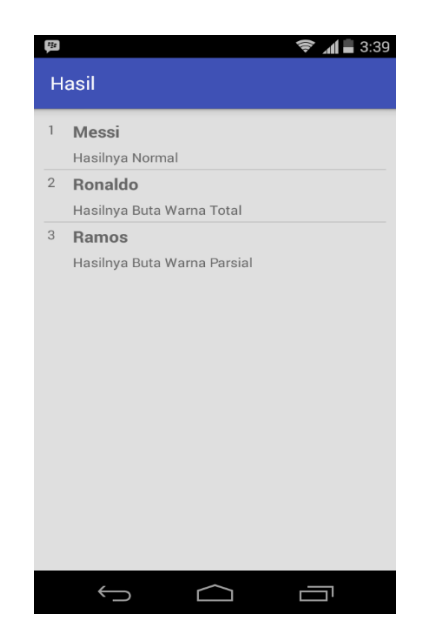

8. Untuk melihat petunjuk penggunaan aplikasi dapat dilihat dengan memilih menu bantuan pada halaman utama, maka akan muncul seperti dibawah ini.

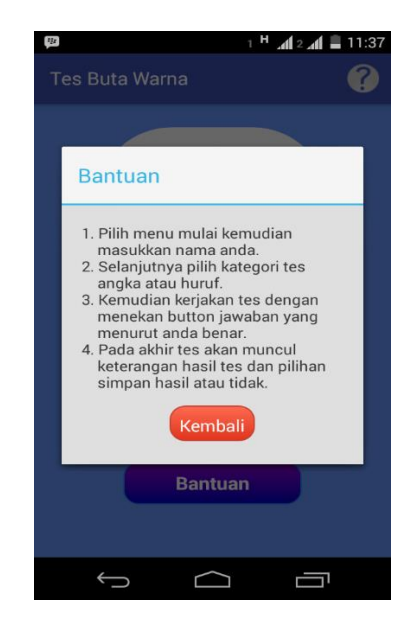